# **System > General**

**Table of Contents**

- 1 [Basic Setup](#page-3-0)
- 2 [GeoIP Settings](#page-3-1)
- 3 [Maintenance](#page-3-2)
- 4 [License Key](#page-4-0)
	- 5 [Payment Types](#page-4-1)
		- 5.1 [Adding a Payment Type](#page-4-2)
		- 5.2 [Editing a Payment Type](#page-4-3)
		- 5.3 [To edit a payment type click Edit next to the payment type on the payment type listing page.](#page-4-4)
		- 5.4 [Deleting a Payment Type](#page-4-5)

# <span id="page-3-0"></span>Basic Setup

1. Installing Blesta in a subdirectory named "billing". 2. Installing Blesta in a subdomain named "clients". **Option Description** Root Web **Directory** This value represents the full server path to the web server's document root directory (e.g. /home/user/public\_html/). This is **not** necessarily the path to the directory Blesta is installed under. This setting is used when the web server cannot provide the path to your Blesta installation, such as when the cron is run via CLI. This typically occurs for URLs constructed for emails that are sent by cron via CLI. **The path to the document root directory may vary depending on your web server configuration**. In most cases, generally speaking, any directories in the absolute path to your Blesta installation that **do not** appear in the URL should be included in your Root Web Directory setting. Consider the following examples: The URL to the admin dashboard in your browser will be: domain.com/billing/admin/ Assuming the absolute path to your account is /home/user/, and your web directory is named /public\_html/, your Root Web Directory setting will be set to: /home/user/public\_html/ The URL to the admin dashboard in your browser will be: clients.domain.com/admin/ Assuming the absolute path to your account is /home/user/, and your web directory is named /public\_html/, your Root Web Directory setting may be set to: /home/user/public\_html/clients/ use of Virtual Directories on your web server may interfere with this value. If the cron is run via CLI, it does not use the web server, and therefore is unaware of your virtual directory aliasing, resulting in incorrect URLs in emails sent by cron. To resolve this issue, either remove the virtual directory alias to your Blesta installation, or set the cron to run via wget, which will use the web server, and thus be aware of the virtual directory alias. Temp **Directory** The full server path where Blesta should write temporary files. This directory must be writable by the server's web user and cron user. Uploads **Directory** The full server path where Blesta should write uploaded files. This directory must be writable by the server's web user and cron user. Logs **Directory** The full server path where Blesta should write log files. This directory must be writable by the server's web user and cron user. Rotation Policy The number of days to retain logs. Rotation Policy controls the amount of time to retain most log data, cron log being the exception as that is controlled by the Blesta. cron\_log\_retention\_days [configuration](https://docs.blesta.com/display/user/Configuration+Files). Options that control what logs to delete can be found in the configuration. They include: Blesta.auto\_delete\_accountaccess\_logs Blesta.auto\_delete\_contact\_logs Blesta.auto\_delete\_email\_logs Blesta.auto\_delete\_gateway\_logs Blesta.auto\_delete\_module\_logs Blesta.auto\_delete\_transaction\_logs Blesta.auto\_delete\_user\_logs

Basic Setup can be found under [Settings] > [System] > [General] > [Basic Setup].

## <span id="page-3-1"></span>GeoIP Settings

GeoIP Settings can be found under [Settings] > [System] > [General] > [GeoIP Settings].

Enabling GeoIP will allow certain features to take advantage of location services. GeoIP requires the GeoLite City binary database, which can be obtained from your account at<https://www.maxmind.com/>. The file should be unzipped and uploaded to your [Uploads Directory](#page-3-0) and placed in a folder named **system**

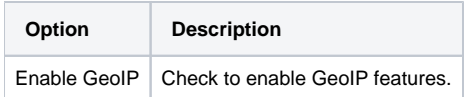

### <span id="page-3-2"></span>Maintenance

.

Maintenance can be found under [Settings] > [System] > [General] > [Maintenance].

**Option Description**

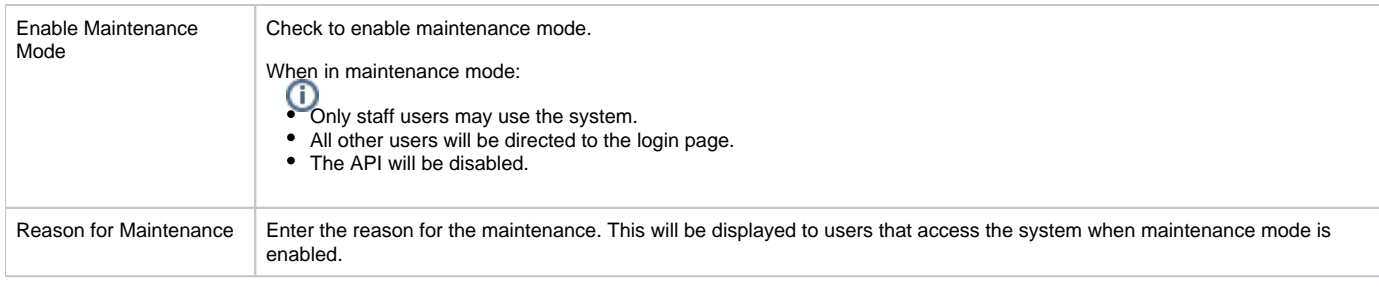

## <span id="page-4-0"></span>License Key

License Key can be found under [Settings] > [System] > [General] > [License Key].

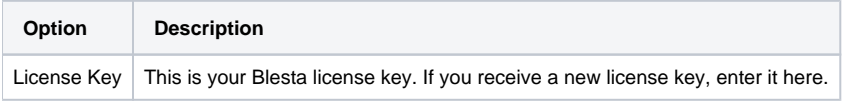

## <span id="page-4-1"></span>Payment Types

Payment Types can be found under [Settings] > [System] > [General] > [Payment Types]. Payment types allow manual payments to be recorded.

#### <span id="page-4-2"></span>**Adding a Payment Type**

To add a payment type click **Create Payment Type** on the payment type listing page.

#### <span id="page-4-3"></span>**Editing a Payment Type**

<span id="page-4-4"></span>To edit a payment type click **Edit** next to the payment type on the payment type listing page.

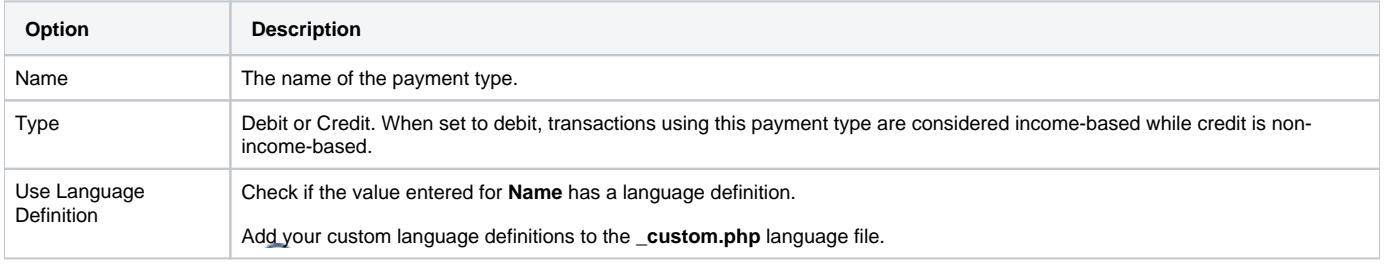

#### <span id="page-4-5"></span>**Deleting a Payment Type**

To delete a payment type click **Delete** next to the payment type on the payment type listing page.